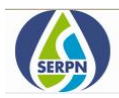

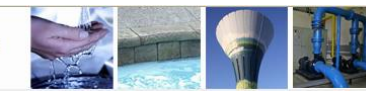

# **TUTORIEL EXTRANET**

## **POUR LES COMMUNES**

https://maps.visitanywhere.net/

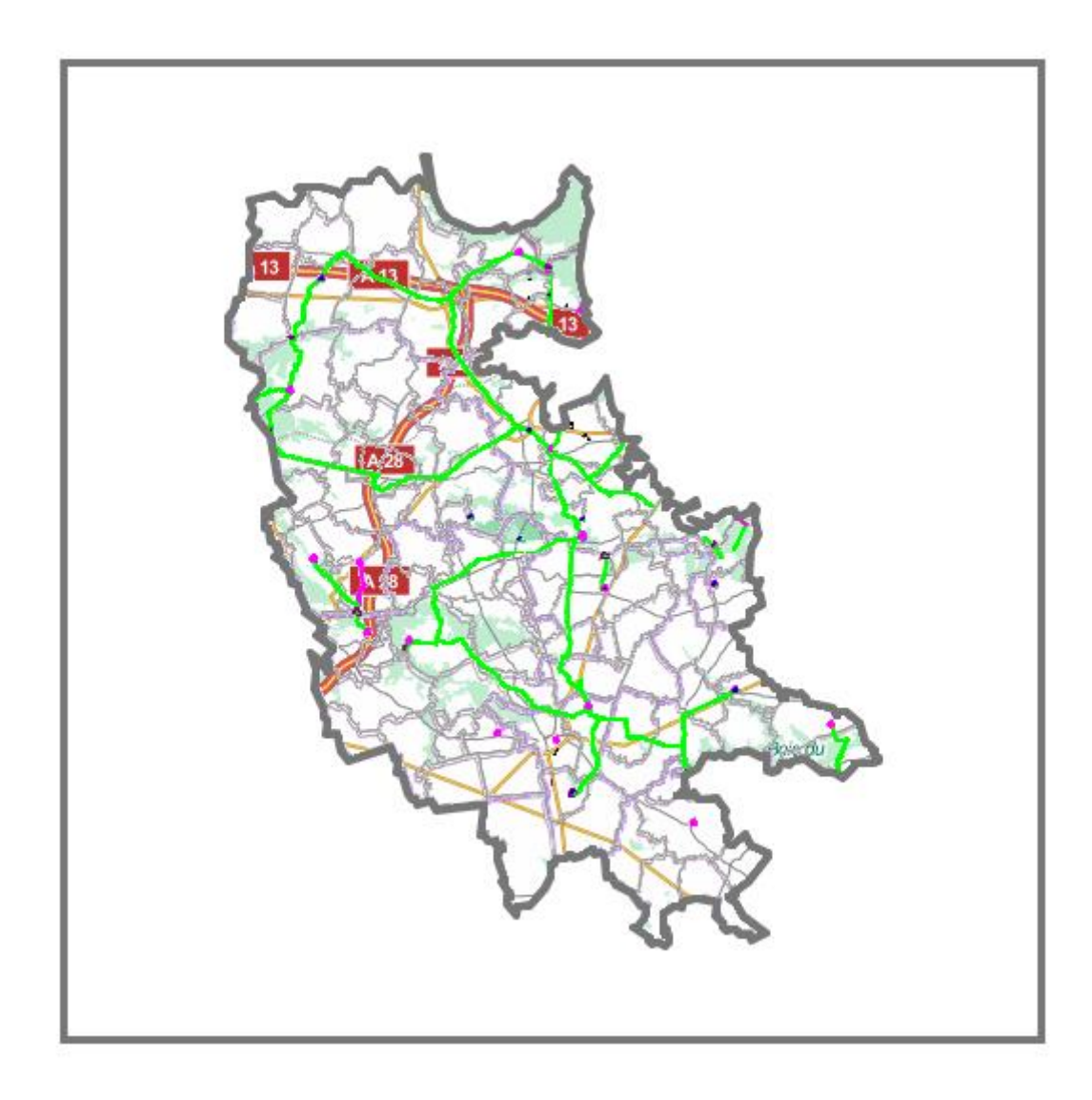

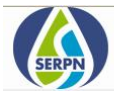

L'extranet est un outil vous permettant de consulter les informations de chaque parcelle de votre commune, ainsi que son réseau d'alimentation en eau potable.

#### **LES FONCTIONNALITES DE BASE**

A l'ouverture, vous trouverez l'emprise de votre commune (voir ci-dessous).

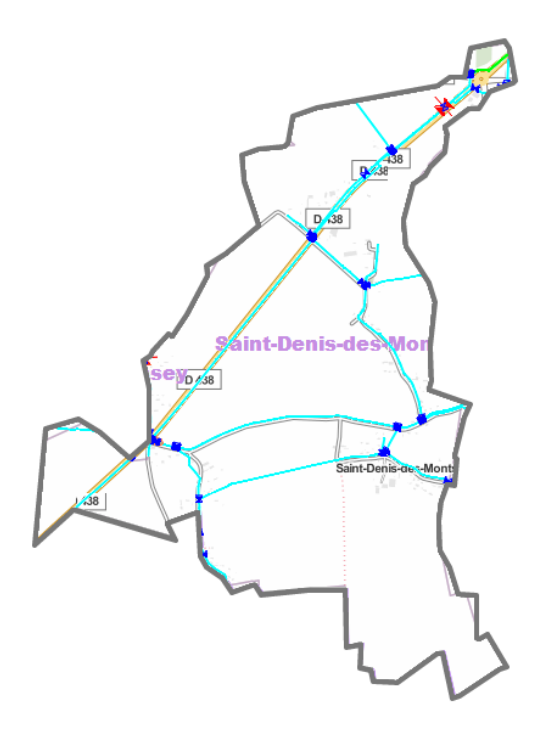

L'interface, relativement simple présente quelques fonctionnalités :

et **Zoom** ou **Dézoom**. Il est également possible de zoomer grâce à la molette de la souris.

**Mode plein-écran.** Recliquer sur le bouton pour sortir de ce mode.

**Mesure de distances.** Cliquer une fois au point de départ pour commencer la mesure, puis double-cliquer au point d'arrivée pour terminer la mesure.

et **Vue précédente/Vue suivante** permet de revenir à l'emprise précédente ou de passer à l'emprise suivante (lorsqu'elle existe).

**Gestion des couches.** Survoler cet icône afin de voir les différents éléments qui constituent la carte (voir cidessous).

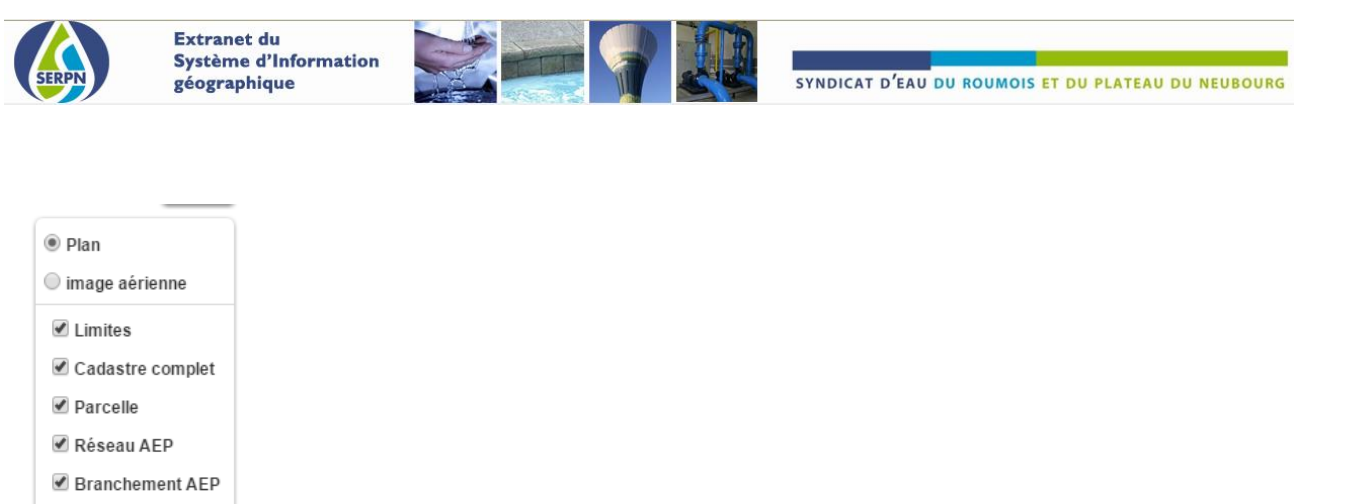

Il est possible de faire apparaitre ou disparaitre ces éléments en les cochant ou les décochant. Par exemple, si vous ne souhaitez pas voir le réseau d'eau potable, il suffit de décocher la case « Réseau AEP ». Et bien évidemment de la recocher si vous souhaitez de nouveau voir les conduites d'eau.

#### Pour information :

Deux fonds de plans sont disponibles :

**Le plan** (cochée par défaut) : fond de plan présent par défaut représentant les routes.

**Image aérienne** : correspond à une photo aérienne prise en 2016

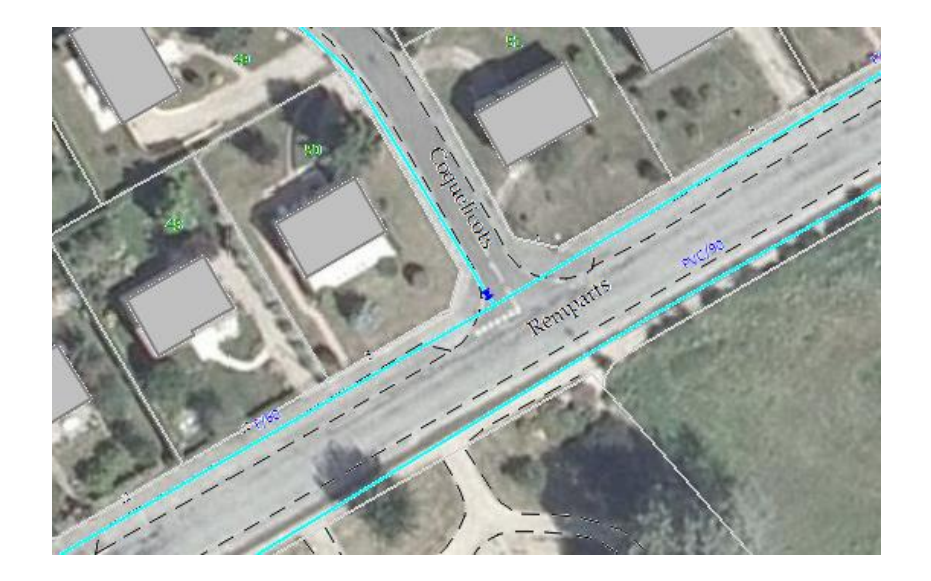

 $\equiv$  Cet outil permet de rendre les parcelles sélectionnables afin de pouvoir cliquer dessus.

Pour voir les informations relatives à une parcelle, cliquer sur  $\vec{=}$  pour la rendre interactive (ou sélectionnable). Désormais lorsque l'on survole une parcelle, elle se met en surbrillance rose.

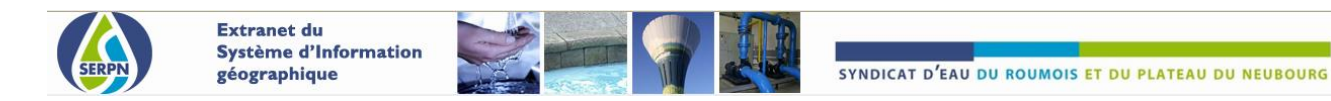

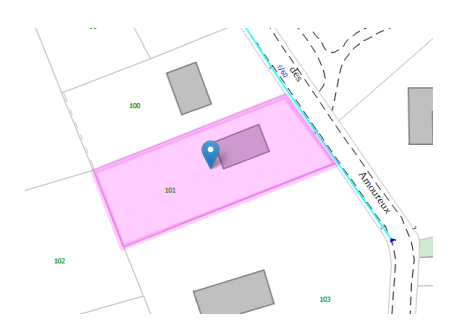

L'icône devient  $\Xi$ .

**Imprimer la carte…** pour faire un export (au format PDF) en vue d'une impression

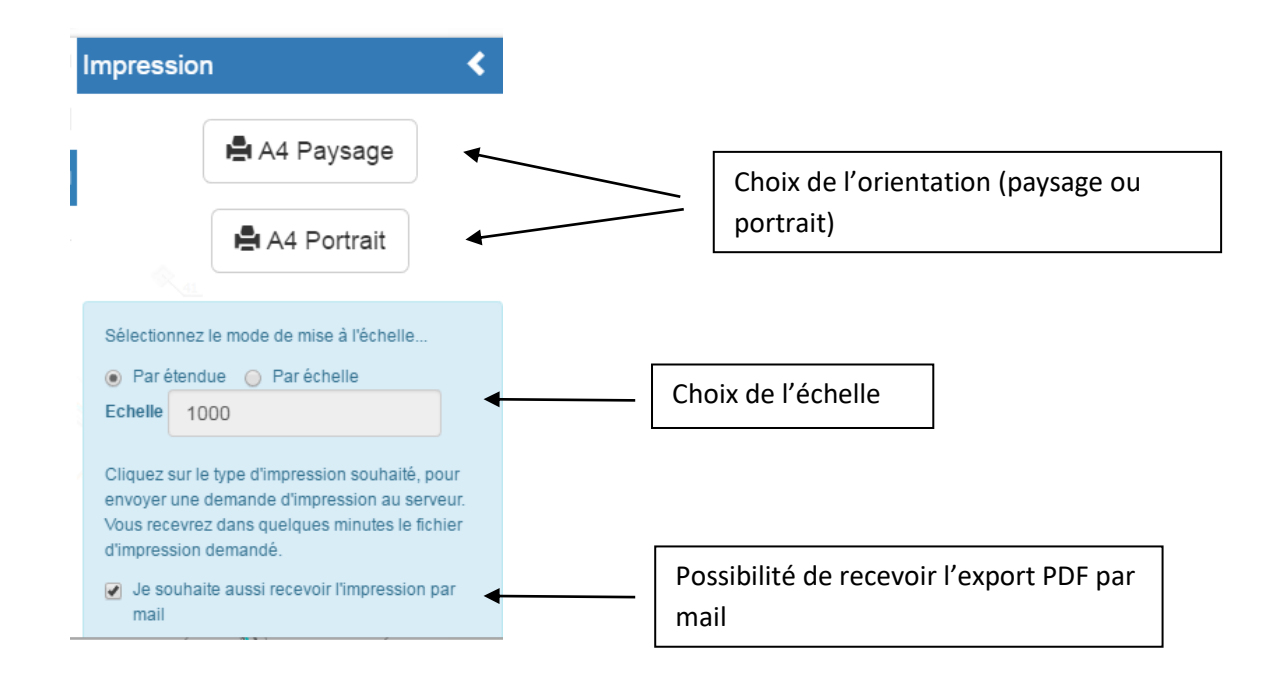

Remarque : Il est également possible d'exporter au format PDF en faisant un clic droit sur la carte. La fenêtre cidessous apparait, vous laissant le choix de l'orientation entre mode paysage ou portrait.

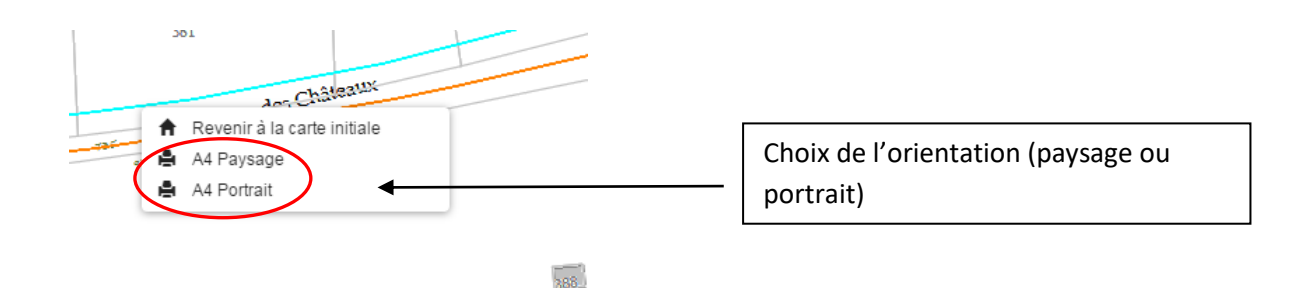

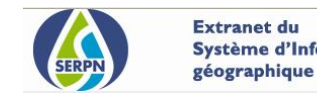

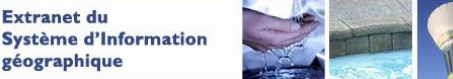

### **LA RECHERCHE DE PARCELLES**

La recherche de parcelles peut s'effectuer de différentes manières.

## ➢ **Par simple zoom**

**Si vous savez exactement où se trouve la parcelle que vous recherchez**, vous pouvez y accéder en zoomant directement puis en l'interrogeant en cliquant dessus. Au préalable ne pas oublier de cliquer sur (cf ci-dessus). ⋣

Une fois la parcelle sélectionnée, sa fiche d'information apparait :

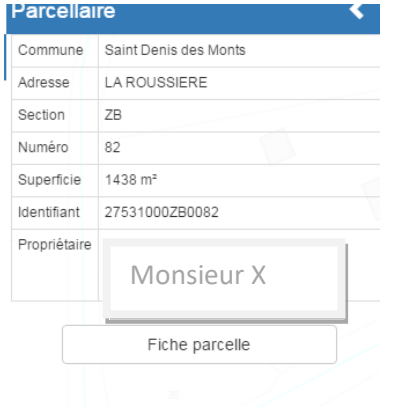

Cliquer sur **Fiche parcelle** pour obtenir la fiche d'information de la parcelle. Vous la recevrez au format PDF sur votre boite mail quelques instants plus tard.

## ➢ **Recherche de parcelles par adresse**

#### **Une parcelle peut-être aussi recherchée en fonction de son adresse postale.**

Pour obtenir l'outil de recherche parcellaire cliquer sur **Q** puis sur **Base adresse nationale** 

Il suffit de taper l'adresse de la parcelle dans la barre de recherche.

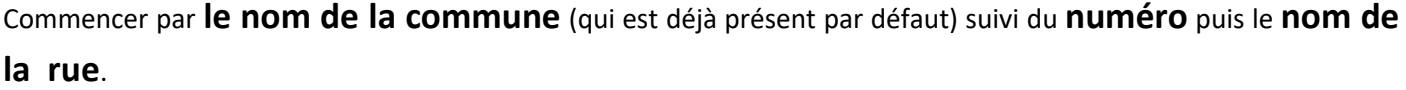

Remarque : la nom de la rue peut etre écrite avant le numéro

*Exemple : On cherche la parcelle située au 725 chemin du Ruet, à Saint-Denis-des-Monts*

*On tapera : Saint-Denis-des-Monts 725 chemin du ruet ou Saint-Denis-des-Monts chemin du ruet 725* 

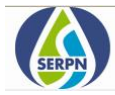

## ➢ **Recherche de parcelles par référence cadastrale**

**Il est également possible de rechercher une parcelle en fonction de sa référence si vous connaissez précisément sa section cadastrale et son numéro.**

Q

Pour obtenir l'outil de recherche parcellaire cliquer sur **puis sur Parcelles** (voir ci-dessous).

Q

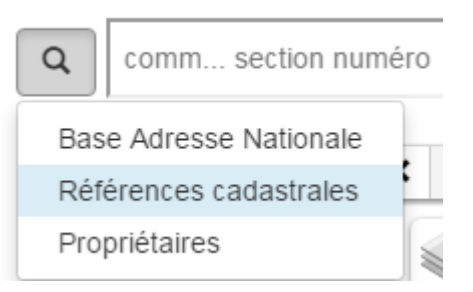

**Le nom de la commune** est présent par défaut, **un espace**, puis taper la **section cadastrale** suivie d'un **espace** puis **du numéro de la parcelle**.

*Exemple : On tapera derriere Saint-Denis-des-Monts AB 14*

puis cliquer sur la ligne bleue proposée

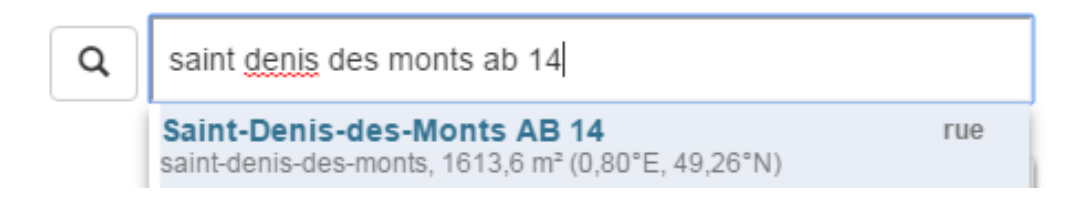

Un pictogramme bleu indique l'emplacement de la parcelle souhaitée.

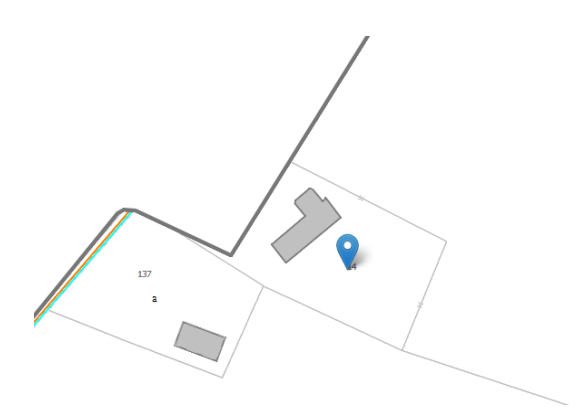

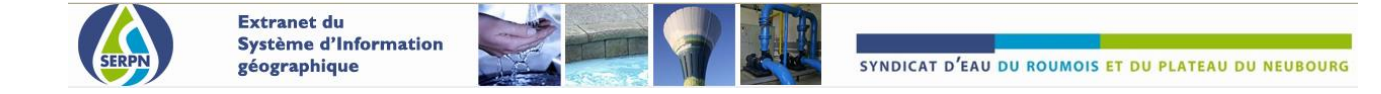

## ➢ **Recherche de parcelles par propriétaire**

Enfin, si vous connaissez le nom du propriétaire de la parcelle que vous recherchez, l'outil recherche de propriétaires est très efficace. Il permet d'effectuer une recherche de parcelles en fonction du nom de son propriétaire.

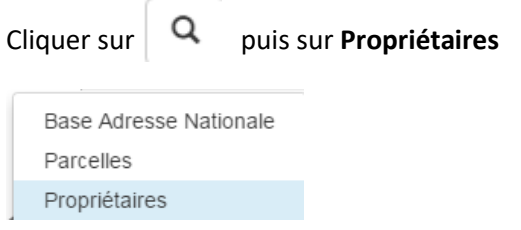

## **Derrière le nom de la commune** et le **/**, écrire le **nom du propriétaire**

*Exemple : On cherche la parcelle de Mr Bennetier*

*On tapera : Saint-Denis-des-Monts/benetier*

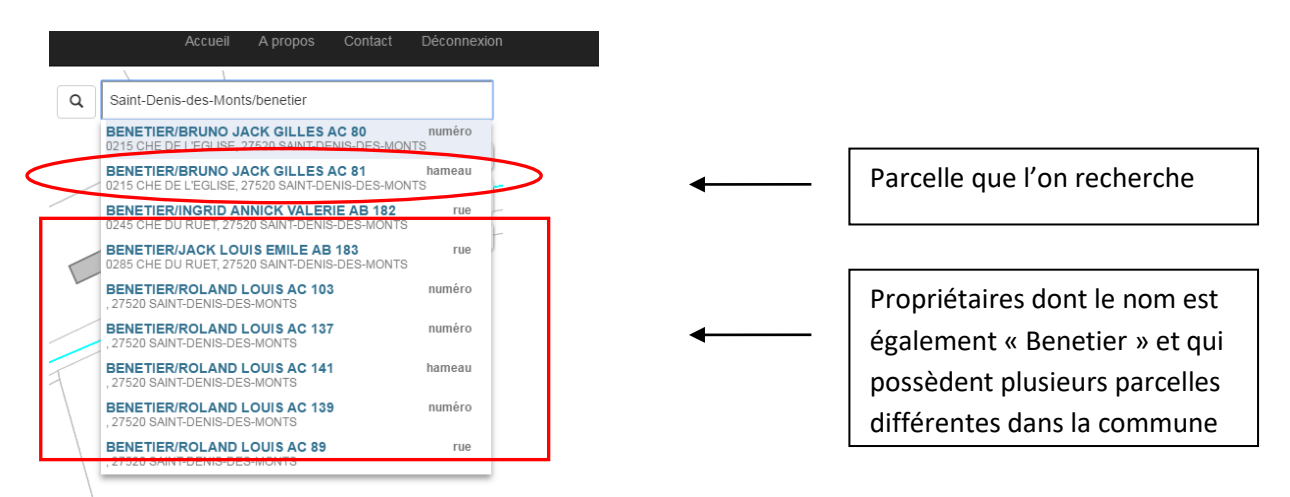

Pour une recherche plus précise et limiter le nombre de choix, il est possible d'ajouter le prénom de la personne en plus de son nom : **sans espace** mettre une virgule suivie du prénom tout de suite derrière le nom. Dans l'exemple cidessus, on aurait pu taper *Saint-Denis-des-Monts/benetier,bruno* ce qui nous aurait sélectionné les deux seules parcelles que possède Mr Bruno Benetier.

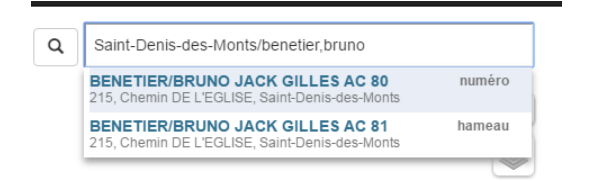

#### Remarques:

Il se peut que des propriétaires possèdent plusieurs parcelles. Dans ce cas, la liste des différentes parcelles qu'il possède s'affichera (voir ci-dessus).

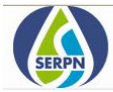

Ecrire en intégralité le nom du propriétaire n'est pas obligatoire, car dès deux ou trois caractères saisis, une liste de résultats est générée.

Le nombre de propositions se limite à 8 choix maximum. Si un propriétaire possède plus de 8 parcelles, il est possible de cliquer sur « **Plus de résultats…** ». Liste de toutes les parcelles que possèdent le propriétaire s'affiche sur le côté gauche.

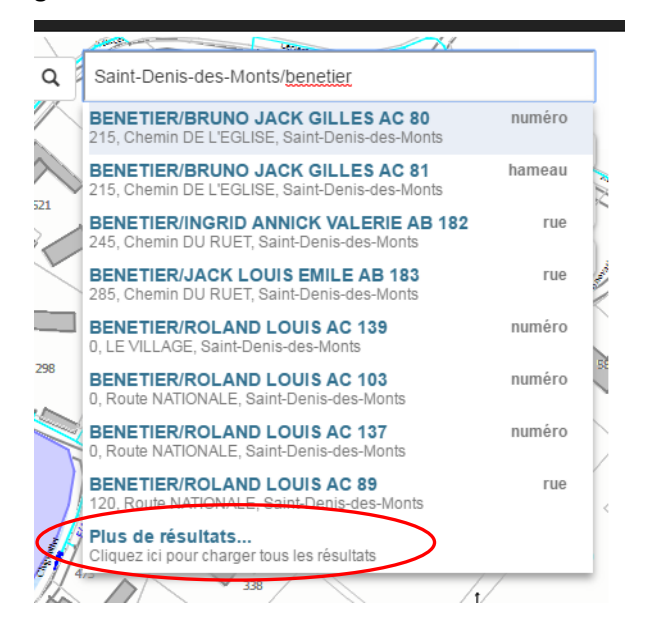

## **LA PROTECTION INCENDIE**

En cliquant sur un poteau incendie ou bouche incendie, il est possible d'obtenir les mesures du dernier essai de performance. Comme pour les parcelles, une fiche d'information de l'hydrant apparait sur le côté gauche.

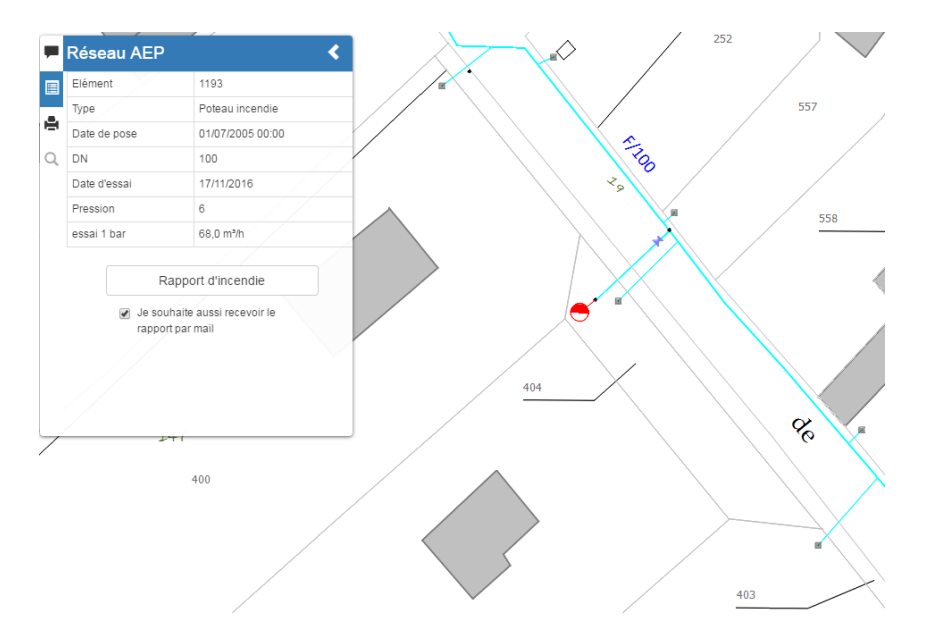

En cliquant sur **Rapport incendie** vous obtiendrez, sous format PDF, le rapport d'essai incendie de l'hydrant. Il s'agit en quelque sorte d'une fiche d'identité du poteau, vous présentant un historique des mesures réalisées, ainsi que les différentes anomalies qui ont pu être rencontrées durant les essais.

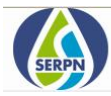

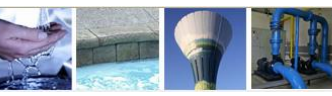

SYNDICAT D'EAU DU ROUMOIS ET DU PLATEAU DU NEUBOURG

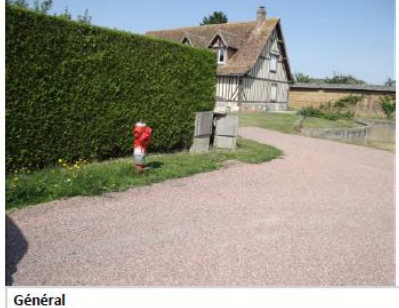

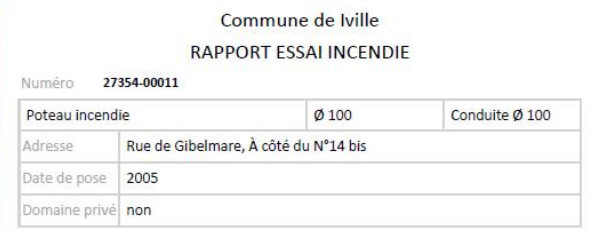

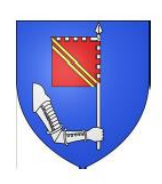

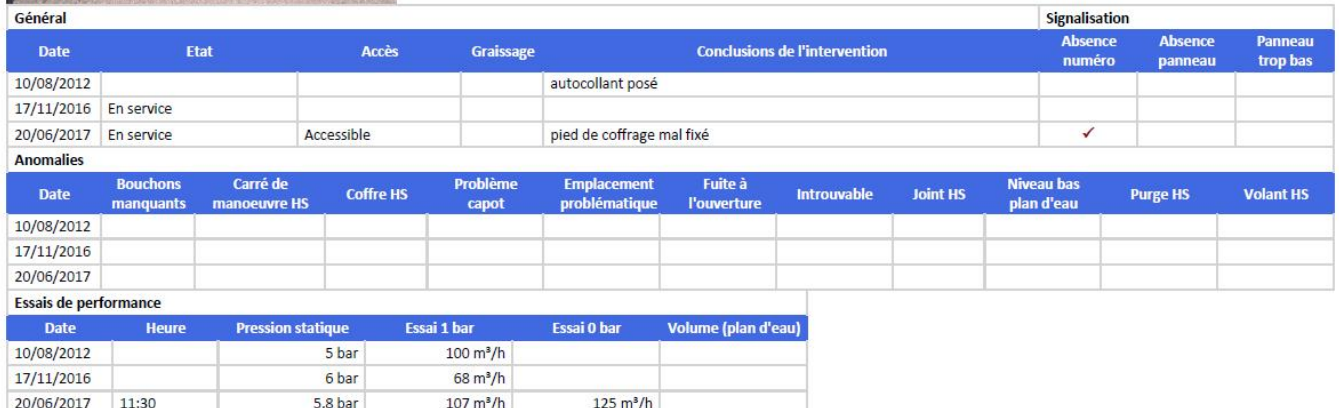

Imprimé le 02/10/2017 Essai réalisé par le SERPN<br>
67. Voie Romaine - ZA Thut Anger - 27370 Le Thut de l'Oliver Liberature 02 35 77 87 37 / unique: 02 35 77 85 00 / servicedient@seph.fr<br>
67. Voie Romaine - ZA Thut Anger - 2

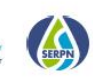